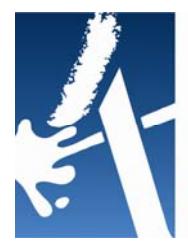

ARTS, LETTRES, LANGUES, SCIENCES HUMAINES ET **SOCIALES** JNIVERSITÉ  $\overline{P}\Delta$ 

# **GUIDE ÉTUDIANT ‐ P S T A G E**

# **Gestion des Conventions de Stages**

Tout étudiant de l'établissement peut, après s'être authentifié sur PStages, accéder aux fonctionnalités qui le concernent.

Cette application vous permet de :

TPFI LIFR 3

- ∙ Rédiger et modifier des conventions de stage et les avenants associés,
- ∙ Rechercher, modifier votre convention ou créer un avenant,
- ∙ Identifier un établissement d'accueil potentiel pour un stage ou un emploi,
- ∙ Accéder aux offres de stage recueillies par l'université.

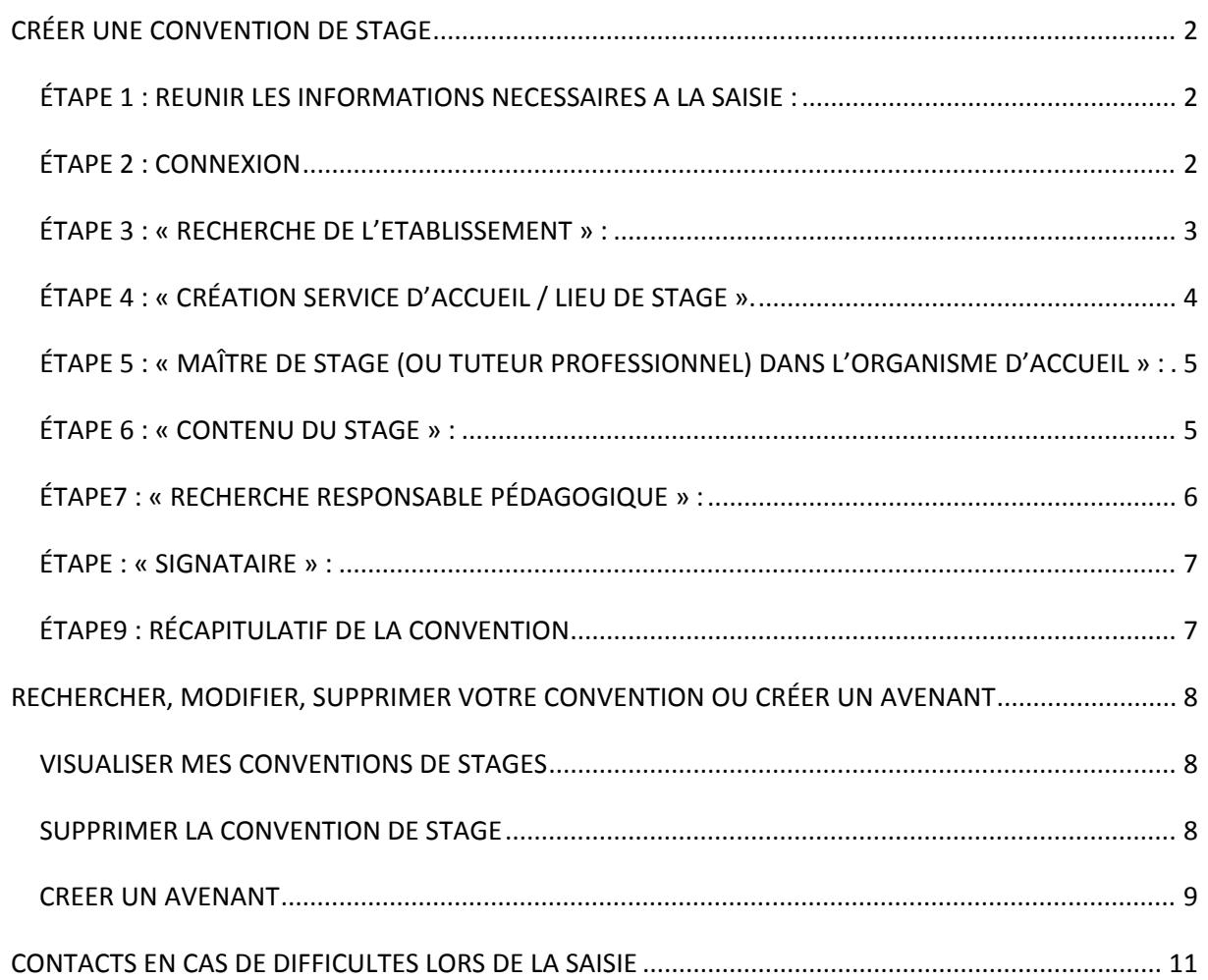

# **CRÉER UNE CONVENTION DE STAGE**

## *ÉTAPE 1 : REUNIR LES INFORMATIONS NECESSAIRES A LA SAISIE :*

Avant d'entamer la saisie de votre convention sur Pstage, vous devez avoir réuni un certain nombre d'informations. Pstage ne permet pas d'enregistrer une partie de convention puis de la compléter plus tard. La saisie doit être faite en une seule fois, vous devez donc, avant d'entamer la saisie, avoir à votre disposition toutes les informations nécessaires.

Une fiche de renseignements est disponible en annexe, faites‐la compléter par votre structure d'accueil et vous. Muni de cette fiche, vous disposerez des éléments indispensables pour démarrer la saisie.

# *ÉTAPE 2 : CONNEXION*

**Connectez‐vous à l'ENT** (http://monupv.univ‐montp3.fr/),. authentifiez‐vous avec le login et le mot de passe de votre ENT.onglet « Orientation/insertion », puis cliquez sur le pavé « Stage », vous accédez à la page dédiée aux stages

Sélectionnez l'onglet « Gérer mes conventions de stage », puis choisissez « créer une nouvelle convention ».

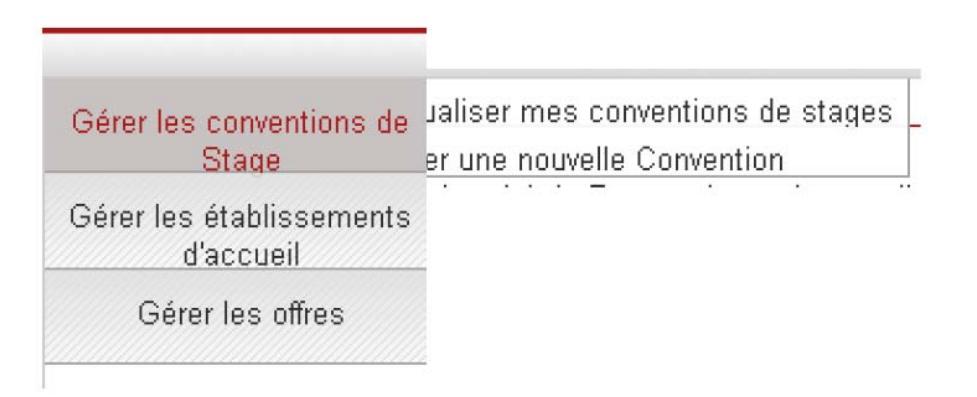

L'application recherche automatiquement les informations vous concernant, puis vous arrivez sur un écran récapitulant votre situation, vérifiez l'exactitude des informations et modifiez‐les si nécessaire.

Dans le tableau apparaissent les codes et les intitulés des stages auxquels vous êtes éligibles.

#### **Cochez celui qui correspond au stage que vous souhaitez faire.**

Pour choisir votre affiliation à la Sécurité sociale, cliquez sur « En qualité d'étudiant », ou sur « Etudiant étranger » si c'est le cas.

Dans le champ « Veuillez choisir votre caisse d'assurance maladie », cliquez sur « Caisse primaire d'assurance maladie ».

Enfin validez et confirmez les informations qui apparaissent à votre écran.

Ensuite deux cas de figure s'offrent à vous :

#### Création Convention - Etape 1 - le stage est en rapport avec une offre de stage ou d'emploi

le stage est-il en rapport avec une offre de stage ou d'emploi diffusée par l'université ?

Vous avez la possibilité de chercher votre offre par numéro ou intitulé

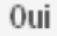

Non

Si votre stage est en rapport avec une offre diffusée par l'Université, une fois cette offre retrouvée, toutes les informations déjà présentes dans l'offre seront automatiquement reportées dans votre convention.

Si votre stage n'est pas en rapport avec une offre diffusée par l'Université.

Vous arrivez à l'étape suivante :

### *ÉTAPE 3 : « RECHERCHE DE L'ETABLISSEMENT » :*

Vous devez vérifier si l'établissement existe déjà dans la base de données.

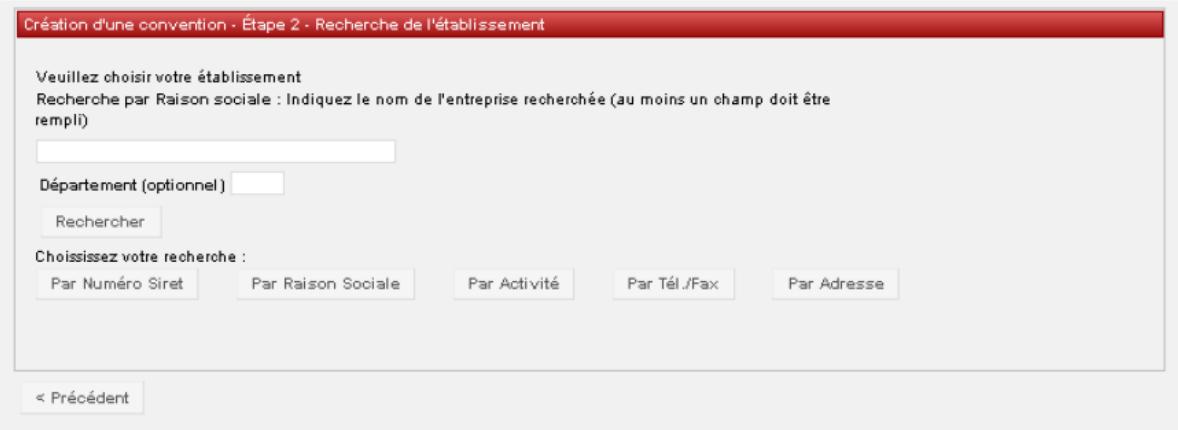

Pour cela saisissez la « raison sociale » : nom de l'établissement, de l'entreprise... ou cliquez sur le bouton « numéro SIRET » et saisissez le numéro SIRET de l'entreprise.

Si l'établissement n'est pas référencé dans la base, vous devez le créer grâce à l'icône « Créer »

. Puis remplissez le formulaire.

De nombreux champs sont obligatoires et indiqués par un \*. Renseignez obligatoirement ce champ pour les établissements français ou des DOM‐TOM.

Attention le numéro de Siret doit être saisi sans espaces et comporter 14 chiffres.

Ce numéro ne concerne que les entreprises françaises, les entreprises étrangères n'en ont pas.

∙ Le code NAF : Il doit être renseigné quelque soit le pays de l'établissement (pour les pays étrangers, le code NAF n'est pas obligatoire) d'accueil et être saisi sous la forme : deux chiffres, un point, deux chiffres et une lettre sans espace (ex : 84.22Z).

Vous pouvez trouver le numéro de Siret et le code NAF sur les sites

#### **www.manageo.fr ou www.societe.com ou bien les demander directement à l'établissement d'accueil.**

Puis cliquez sur « Créer »

Un écran récapitulatif s'affiche et vous permet de vérifier les informations saisies. Vous pouvez les modifier le cas échéant (onglet modifier) ensuite « Sélectionner et continuer ».

Vous arrivez à l'étape suivante :

### *ÉTAPE 4 : « CRÉATION SERVICE D'ACCUEIL / LIEU DE STAGE ».*

Il existe alors plusieurs cas de figure :

L'établissement était déjà référencé dans la base dans l'étape précédente :

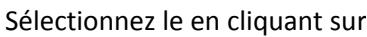

Vous avez alors accès à un récapitulatif des informations concernant l'établissement, vérifiez qu'il correspond bien à votre lieu de stage « Sélectionner et continuer ». Vous allez ensuite sélectionner le service qui vous accueille dans le menu déroulant.

∙ Si le service existe déjà dans la base, cliquez sur « Sélectionner et continuer »

∙ S'il n'existe pas, vous devez le créer. Pour cela cliquez sur l'icône « Créer »

Saisissez le nom du service. Vous devez indiquer s'il est à la même adresse que l'établissement principal. Si ce n'est pas le cas entrez l'adresse du service.

Sélectionnez ensuite le service en cliquant sur l'icône « Sélectionner et continuer »

L'établissement n'était pas référencé dans la base dans l'étape précédente : Aucun service d'accueil n'est encore référencé dans la base. Vous devez donc le « créer » : cliquez alors sur l'icône « Créer »

Saisissez le nom du service. Vous devez indiquer s'il est à la même adresse que l'établissement principal. Si ce n'est pas le cas entrez l'adresse du service.

Sélectionner ensuite le service en cliquant sur l'icône « Sélectionner et continuer »

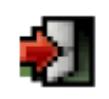

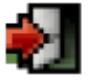

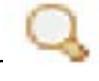

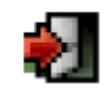

## *ÉTAPE 5 : « MAÎTRE DE STAGE (OU TUTEUR PROFESSIONNEL) DANS L'ORGANISME D'ACCUEIL » :*

Veuillez choisir votre maître de stage (tuteur professionnel) dans le menu déroulant.

S'il n'existe pas vous devez saisir ses coordonnées à partir de l'icône « Créer »

Remplir le formulaire.

Dans le champ « civilité » si vous ne savez pas si vous devez indiquer « Madame » ou « Mademoiselle » pour votre tutrice, choisissez « Madame » par défaut.

Une fois le nouveau contact créé, cliquez sur l'icône « Sélectionner et continuer »

Tant que la convention n'est pas validée, vous pouvez modifier ou supprimer ce contact grâce aux

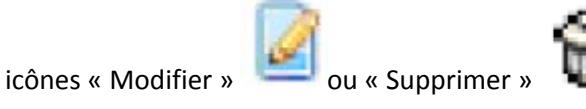

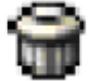

### *ÉTAPE 6 : « CONTENU DU STAGE » :*

C'est lors de cette étape que vous allez renseigner toutes les informations concernant le sujet de votre stage et notamment tous les champs obligatoires, indiqués par un \*.

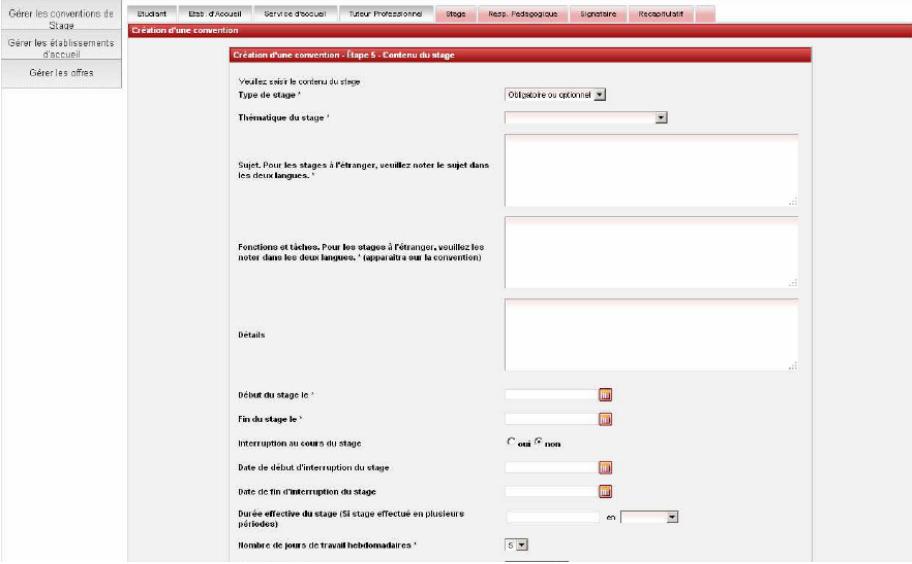

Type de stage :

‐ obligatoire ou optionnel : ce sont les stages prévus dans le cadre de votre formation, ils sont soit obligatoires soit à choisir parmi d'autres possibilités.

‐ Réorientation : stage que vous réalisez de votre propre initiative, sans validation de crédits ECTS et pour lequel votre interlocuteur est le bureau des stages (SCUIO‐IP)

‐ Insertion professionnelle : stage que vous réalisez de votre propre initiative, sans validation de crédits ECTS et pour lequel votre interlocuteur est le bureau des stages (SCUIO‐IP)

∙ Si la convention est en rapport avec une offre diffusée par l'Université, le champ« Fonction et tâches » est déjà pré‐ rempli. Les informations indiquées dans l'offre de stage sont automatiquement rapatriées vers ce champ. Vérifiez que les informations correspondent à ce que vous avez négocié avec l'entreprise, si ce n'est pas le cas, modifiez le contenu.

Nous vous rappelons que selon la loi, un stage ne peut pas durer plus de 6 mois, quelle que soit votre quotité de travail.

∙ Nombre de jours de travail hebdomadaires : 5 par défaut

∙ Attention pour la gratification, la forme de saisie est la suivante xxx.xx (pas de virgule mais un point). La gratification est toujours exprimée en net.

∙ Si votre stage s'effectue à l'étranger vous avez la possibilité de choisir la langue d'impression de la convention (Allemand, Anglais ou Espagnol).

Une fois tous les champs remplis, cliquez sur « Valider ».

Vous arrivez de nouveau à une page de confirmation des informations du stage, vérifiez‐ les et cliquez sur « Créer ».

### *ÉTAPE 7 : « RECHERCHE RESPONSABLE PÉDAGOGIQUE » :*

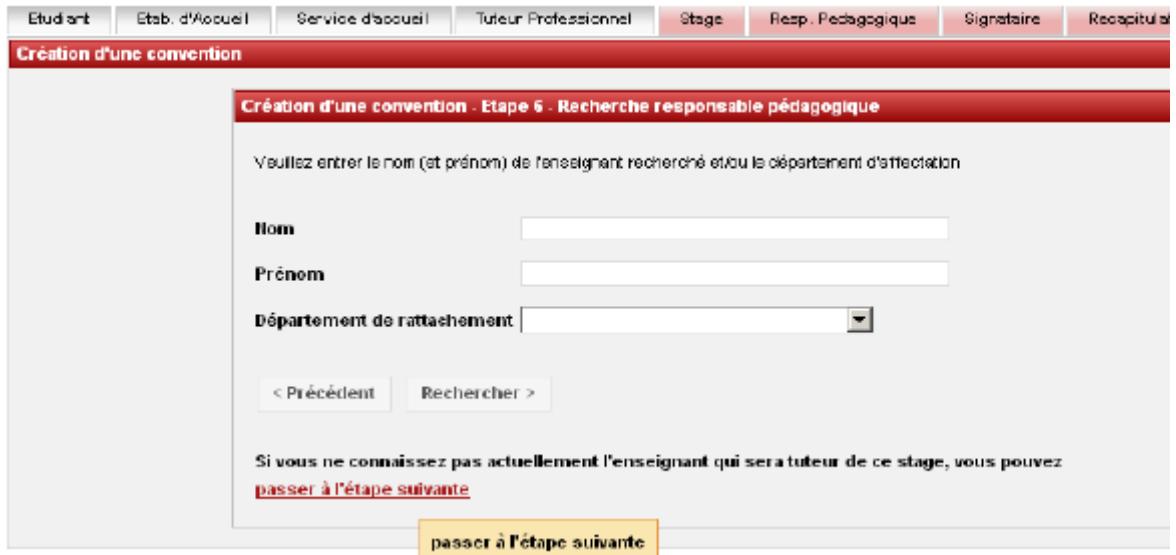

Vous devez maintenant renseigner le nom et prénom de votre « responsable pédagogique ».

**Attention, ne choisissez pas le département de rattachement, vous risquez de ne pas trouver l'enseignant que vous cherchez.**

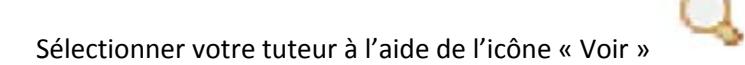

Vérifiez et valider.

Remarque dans le cas d'un stage de réorientation : vous n'avez pas besoin de trouver un enseignant dans votre formation, le tuteur pédagogique est systématiquement Célia Planché du SCUIO‐IP.

Pour les stages d'insertion professionnelle : votre tuteur pédagogique est la personne qui a validé votre fiche projet.

### *ÉTAPE : « SIGNATAIRE » :*

Le signataire est la personne qui signe la convention de stage au sein de l'établissement d'accueil.

Cette personne peut être différente du tuteur professionnel (maître de stage).

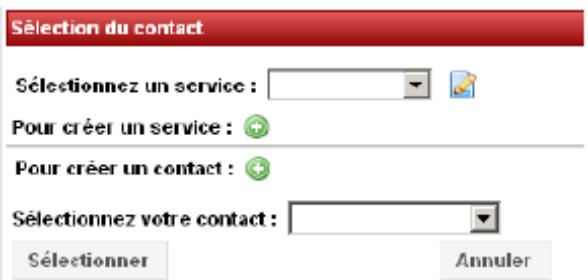

Si le signataire de votre convention appartient à un service différent du tuteur professionnel (maître de stage) et que ce service n'est pas référencé dans la base vous devez le créer.

Pour cela cliquer sur l'icône « Créer » et indiquez le nom du service du signataire et si nécessaire l'adresse de ce service.

Vous devez ensuite saisir les coordonnées du signataire. Pour cela cliquez sur

« Créer » pour rentrer le nom de ce contact.

Dans le champ « civilité » si vous ne savez pas si vous devez indiquer « Madame » ou

« Mademoiselle » pour votre tutrice, choisissiez « Madame » par défaut.

Si le signataire appartient au même service que votre tuteur professionnel (maître de stage) ou qu'il s'agit de la même personne, sélectionnez le service et le signataire (contact) dans le menu déroulant et cliquez sur « Sélectionner ».

Vérifiez ensuite les informations sur le signataire lors du récapitulatif, modifiez‐les si nécessaire et validez.

### *ÉTAPE9 : RÉCAPITULATIF DE LA CONVENTION*

Sur cet écran apparaît l'intégralité des informations concernant votre convention, relisez‐les

attentivement avant de cliquer sur « Créer »

Un message vous informe que votre convention a bien été créée.

Pensez à noter le numéro de votre convention.

Pour imprimer votre convention :

Une fois la convention créée, vous pouvez de nouveau la modifier grâce au menu en haut de page :

Cliquez sur l'icône impression et imprimez votre convention en 3 exemplaires. Signez les 3, puis faites suivre à l'entreprise pour signature et enfin rapportez‐les au secrétariat ou au SCUIO‐IP pour signature par le représentant l'Université.

# **RECHERCHER, MODIFIER, SUPPRIMER VOTRE CONVENTION OU CRÉER UN AVENANT**

Vous souhaitez retrouver votre convention, la modifier ou créer un avenant, allez sur l'onglet « gérer les conventions de stage » puis « Visualiser mes conventions de stages »

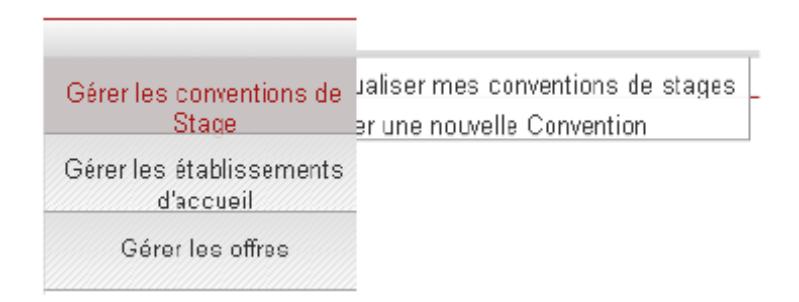

#### *VISUALISER MES CONVENTIONS DE STAGES*

Une fois la convention ou la liste des conventions obtenues, cliquez sur l'icône « Récapitulatif » afin de visualiser la ou les conventions.

2.2 Modifier la convention de stage

Après avoir cliqué sur l'icône « récapitulatif », vous obtenez l'écran suivant :

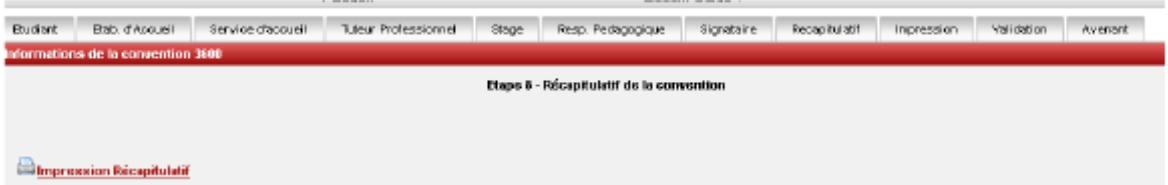

Pour modifier une convention de stage :

∙ Si votre convention n'est pas validée vous pouvez toujours la modifier en cliquant sur les onglets de votre choix : établissement d'accueil, service d'accueil, tuteur professionnel, etc.

∙ Si votre convention est déjà validée (donc signée), vous ne pouvez plus la modifier, vous devez créer un avenant pour toute modification.

### *SUPPRIMER LA CONVENTION DE STAGE*

Pour supprimer une convention de stage ( non validée) : cliquez sur l'icône « Récapitulatif », afin de visualiser la convention, puis cliquez sur supprimer.

### *CREER UN AVENANT*

Attention la modification du lieu de stage n'est valable que pour un changement de service au sein du même établissement d'accueil si vous changez d'établissement d'accueil il faudra refaire une convention.

Recherchez la convention qui doit être modifiée, puis allez sur l'onglet «Avenant» situé en haut de page

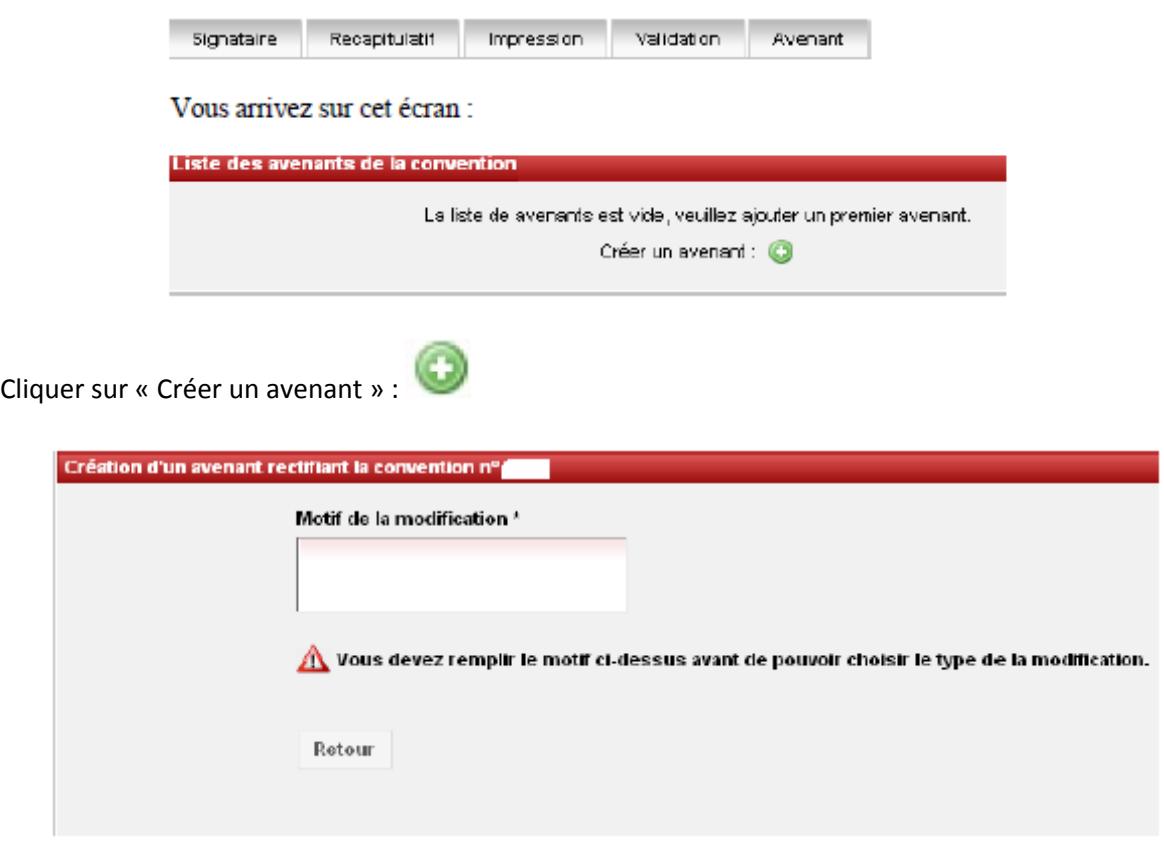

Remplissez le champ concernant le motif de l'avenant (voir ci-dessus), celui-ci apparaîtra sur l'avenant final : ex : modification des dates, modification du lieu de stage, rupture de stage...

Puis attendez quelques secondes pour que la suite du formulaire s'affiche.

Choisissez le motif de l'avenant puis cliquez sur « Créer l'avenant »

Pour modifier le service ou l'adresse du lieu de stage :

Attention en cas de changement de lieu de stage vous devrez aussi modifier le tuteur professionnel (maître de stage).

Cliquez sur la puce « Modification du lieu de stage », puis « Créer un avenant ».

‐ S'il existe déjà des services référencés pour cet établissement, la liste de ces services s'affiche. Pour modifier le lieu de stage vous pouvez choisir le nouveau service dans cette liste en cliquant sur la croix rouge  $\mathbf{\times}$ 

Attendez quelques secondes que cet icône apparaisse.

Puis une fois le nouveau service sélectionné, cliquez sur « Créer l'avenant » en bas de la page.

‐ Si le service que vous recherchez n'est pas encore référencé allez sur « Ajouter un service ».

Votre service n'est pas encore référencé ? Vous pouvez | Ajouter un service

Une fois le service créé, vous devez vous assurer que l'icône figure bien devant le nouveau nom du service d'accueil. Si ce n'est pas le cas cliquez sur  $\mathbb X$  et attendez quelques secondes que l'icône  $\mathbb X$ apparaisse.

Une fois le nouveau service sélectionné, vous devez maintenant choisir un nouveau tuteur professionnel.

Changez le tuteur professionnel :

‐ S'il existe déjà des contacts référencés pour ce service, sélectionnez le nouveau contact dans la liste proposée en cliquant sur et attendez quelques secondes que l'icône apparaisse.

‐ Si le contact n'est pas encore référencé dans la base cliquez sur « Ajouter un nouveau contact ». Dans le champ « civilité » si vous ne savez pas si vous devez indiquer «Madame » ou« Mademoiselle » pour la tutrice, choisissez « Madame » par défaut.

Une fois le contact créé, vous aurez l'icône  $\blacktriangledown$  devant votre nouveau tuteur professionnel.

Puis cliquez sur « Créer l'avenant ».

Vous accédez au récapitulatif de l'avenant, vérifiez que toutes les informations sont bonnes et cliquez sur « Confirmer et enregistrer l'avenant »

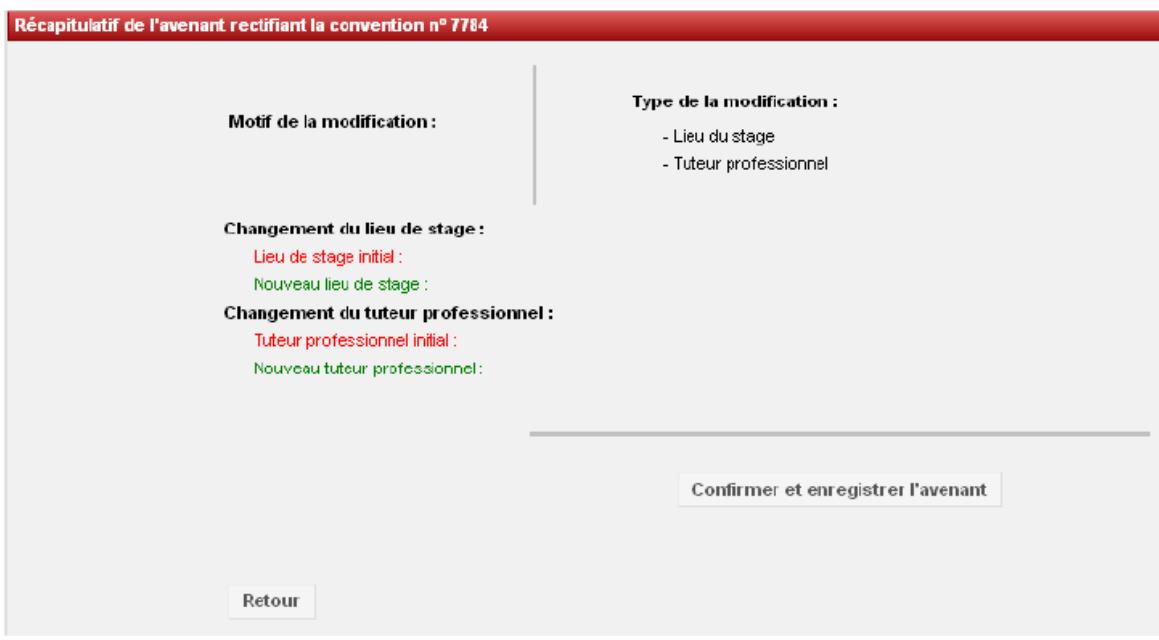

Vous arrivez ensuite sur l'écran suivant :

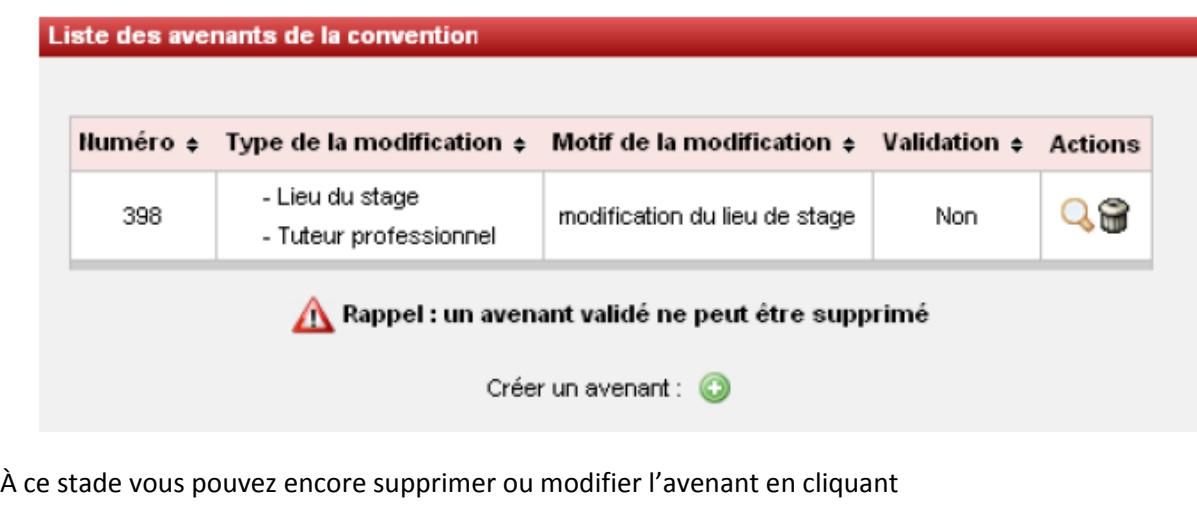

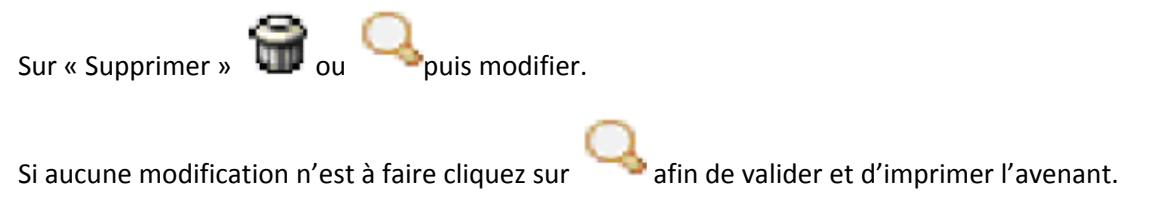

**Attention : un avenant validé ne pourra plus être modifié.**

## **CONTACTS EN CAS DE DIFFICULTES LORS DE LA SAISIE**

Si vous rencontrez une ou des difficulté(s) lors de la saisie, vous pouvez envoyer un courriel à l'adresse suivante : emploistage@univ‐montp3.fr